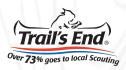

# **Trails-End.com: Scout Registration & Webpage Creation Overview**

- 1. Visit www.Trails-End.com
- 2. Click "REGISTER" in the top right-hand corner
- 3. Select "SCOUT/PARENT" as the type of account you would like to register
- 4. Select whether you are under or over the age of 13
- 5. Continue to complete your registration following the instructions provided

# Now the fun part of creating your personalized Scout profile begins with your dashboard.

# About Me page:

- Upload a profile picture so consumers know it's you
- Write a bio/description, telling consumers why you're raising money
- Enter your Twitter & Instagram handle

# My Campaigns & Goal page:

Create your goal; give it a name & a dollar amount

## My Photos & Videos page:

Upload 5 photos or videos for consumers to view & engage with

#### **Favorite Product:**

 From your dashboard, select your favorite Trail's End product from the products listed on the dropdown menu

# **View My Fundraiser:**

 Want to see your personalized selling fundraiser page before sharing it with friends & family?! Click the "View My Fundraiser Webpage" link from the navigation on the left-hand side

#### **Share Your Page:**

 To share your page with friends & family via email and social media, click on the appropriate icon from your dashboard or from the navigation on the left-hand side

# **Orders** page:

 To view your online orders. click the "VIEW ORDERS" button from your dashboard or by clicking "ORDERS" from the navigation on the left-hand side

## **Account Settings** page:

 Click the gear icon in the top right-hand corner of your page to change your account info & Unit

Questions? Contact us at support@trails-end.com | @TrailsEndSnacks

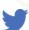